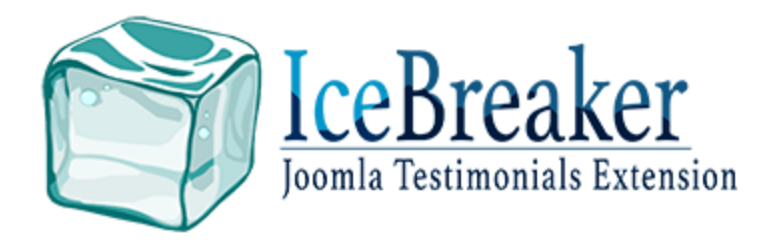

# Table of Contents:

**[Installation](#page-1-0) [Configuration](#page-2-0) [Dashboard](#page-4-0)** Creating a [category](#page-5-2) Creating a [testimonial](#page-5-0) [Adding](#page-5-1) a menu item **Batch [processing](#page-6-2)** Languages and [Associations](#page-6-1) Allowing Front End [Submissions](#page-6-0)

### <span id="page-1-0"></span>Installation:

To install Ice Breaker, simply download the Ice Breaker zip file and install via the Joomla installer. Basic information on extension installation can be found here: [https://docs.joomla.org/Installing\\_an\\_extension.](https://docs.joomla.org/Installing_an_extension)

When Ice Breaker is installed, it will also install all core modules and plugins. After installation, you will see a message showing the installation status (fig 1.1). If any errors occurred during installation, they will show on this screen. You can view the modules and plugins that were installed with the component in the installation tabbed section to the right (fig 1.2).

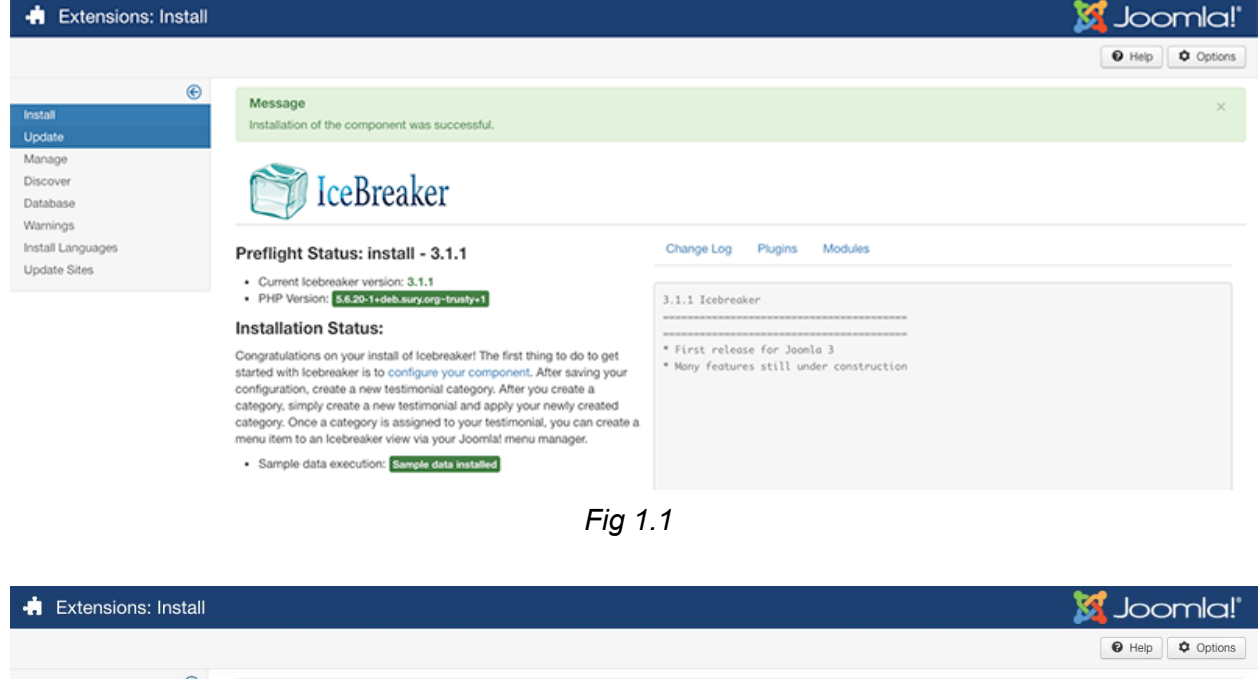

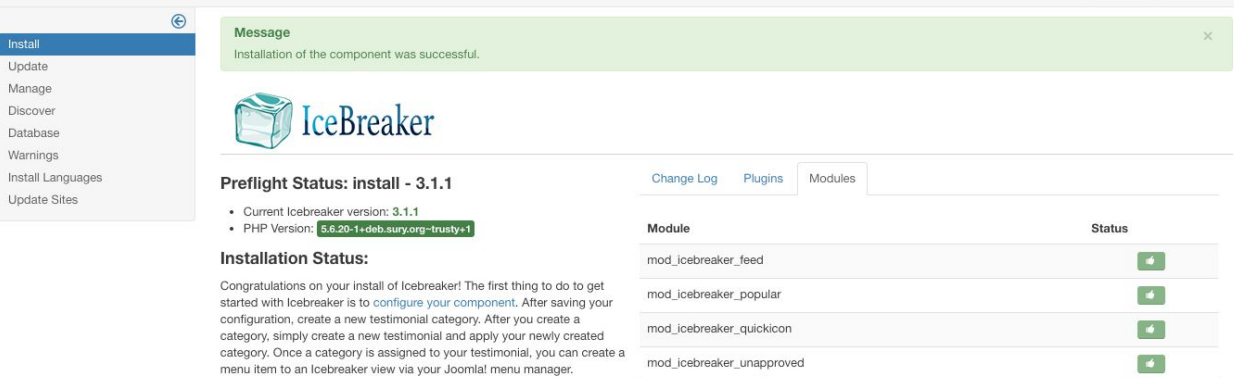

· Sample data execution: Sample data installed

# <span id="page-2-0"></span>Configuration:

Once Ice Breaker is installed, follow the link in the installation message to go to the component configuration (or go to your admin panel->components->Ice Breaker and click the 'options' toolbar button). The configuration options are as follows (as of v3.1.1):

### **Preferences**

These are the basic global settings

- 1. **Offline** set this to "yes" to disable the front end Ice Breaker
- 2. **Offline Message** message to display when the extension is offline
- 3. **Require Approval** set this to "yes" if you plan to allow users to submit testimonials via the front end forms. This will require administrators to approve the testimonial before it is published on the front end.
- 4. **Send Approval Notifications** if set to "yes", an approval notification will be sent to the user who submitted the testimonial when admin approves
- 5. **Moderate Testimonials** if front end submissions are enabled, setting this to "yes" will require any edits to testimonials via the front end forms to be approved by admin
- 6. **Testimonial Notification** set to "yes" to notify administrators when a testimonial is added
- 7. **Send Notifications To** select who to send admin notifications to (only administrator option in 3.1.1)
- 8. **Show Footer** set to "yes" to display the Bay 6 Studio footer

### **Testimonial**

These settings are specific to individual testimonials

- 1. **Alternative Layout** select an alternative layout for testimonials or use the global default layout
- 2. **Show Category** select whether to show the category in the testimonial item, and if showing, whether or not to link to the category
- 3. **Date Format** select the date format to show on the front end
- 4. **Image** set to "yes" to display the testimonial image
- 5. **Show Tags** set to "yes" to display the testimonial tags
- 6. **Enable Versions** set to "yes" to enable versioning of testimonial items. This allows you to roll back to previous versions if needed

7. **Maximum versions** - maximum number of versions to save

### **Category**

These settings are specific to the category view

- 1. **Choose a Layout** select an alternative layout for category
- 2. **Subcategory Levels** select whether to show subcategory levels, and if so, how many levels deep?
- 3. **Category Title** show the category title?
- 4. **Category Description** show the category description?
- 5. **Category Image** show the category image?
- 6. **Empty Categories** set to "yes" to display categories even if they are empty
- 7. **Subcategory Descriptions** set to "yes" to display the subcategory descriptions when enabled
- 8. **# Testimonials in Category** set to "yes" to display the number of items in each category
- 9. **Show Tags** set to "yes" to display the category tags

### **Categories**

These settings are specific to the categories view

- 1. **Top Level Category Description** set to "yes" to display the root or top level category description before displaying the rest of the categories
- 2. **Subcategory Levels** select how many levels of subcategories to display
- 3. **Empty Categories** select "yes" to display categories even when they are empty
- 4. **Subcategory Descriptions** select "yes" to display subcategory descriptions when enabled
- 5. **# Testimonials in Category** select "yes" to display the number of items in each category

### List Layouts

These settings are specific to the list views of testimonials

- 1. **Filter Field** select whether or not to display the testimonials search filter
- 2. **Display Select** select whether or not to display the pagination drop down
- 3. **Pagination** select whether to show or hide pagination
- 4. **Pagination Results** select whether to show or hide pagination results counter
- 5. **Sort by** the default sorting order on the front end lists

### Integration

The integration settings allow you to create a feed view to be used for other applications

1. **Show Feed Link** - set to "yes" to enable the feed view

#### Permissions

The permissions can be set at the global level, or per category giving complete control over what users are allowed to do.

### <span id="page-4-0"></span>Ice Breaker Dashboard:

The Ice Breaker dashboard is populated on installation by several helpful modules and plugins to give an quick, easy to navigate overview of the extension (fig 2.1). The dashboard will display and administrator modules set to the *icebreaker-cpanel* and *icebreaker-icon* positions. You can enable, disable, or modify any of the default modules, or add your own modules if you wish.

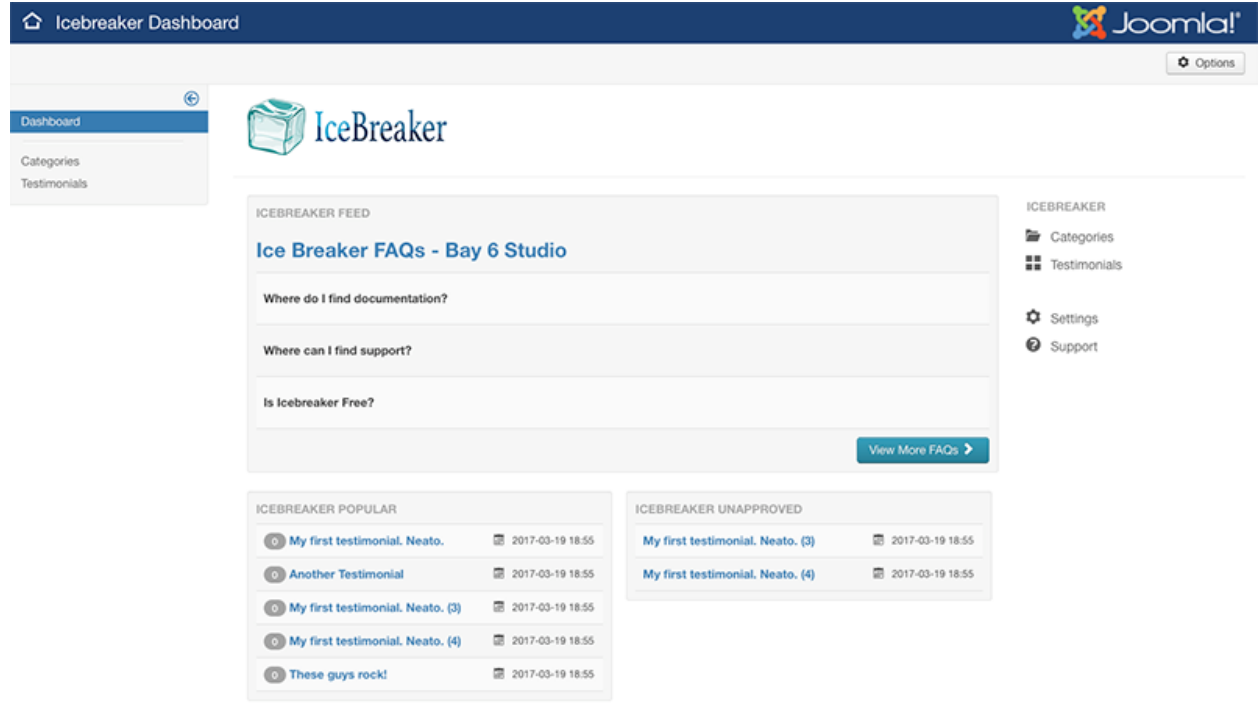

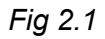

# <span id="page-5-2"></span>Creating a category:

To get started, you must create a new Testimonial category. Go to your admin Ice Breaker>Categories area and create a new category as you would with any Joomla extension. This is pretty straight forward, but here's a link to Joomla category docs: <https://docs.joomla.org/Category>

# <span id="page-5-0"></span>Creating a Testimonial:

Once you've created a Testimonial category, you will now be able to create a new Ice Breaker item. Go to your Ice Breaker->Testimonials area and click on the "new" toolbar button (fig 2.2).

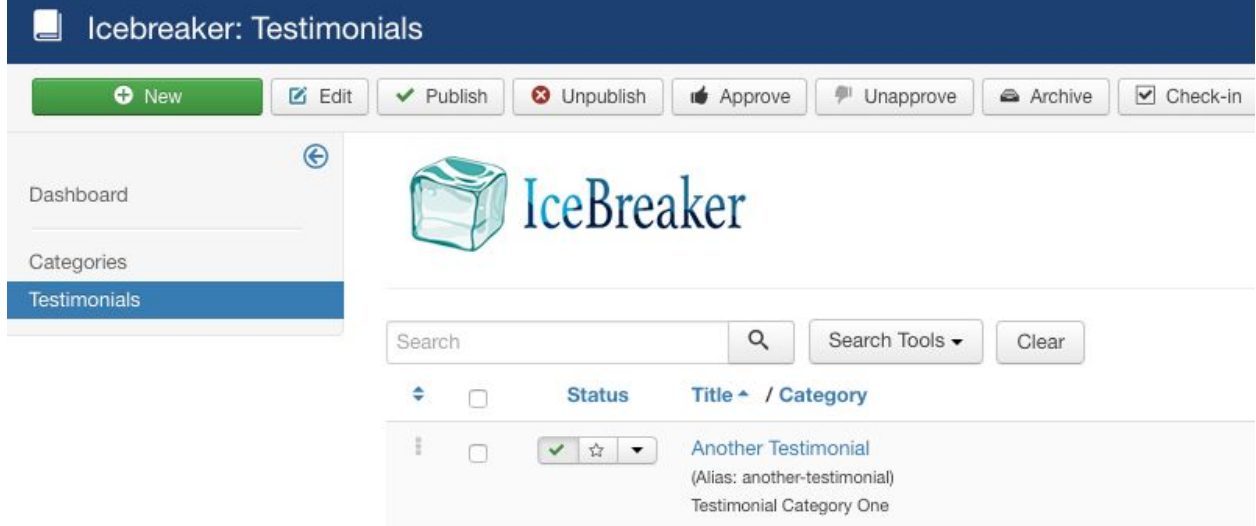

#### *Fig 2.2*

When creating a new testimonial, only the title, body, and category fields are required. You may enter an image, modify the published status and add tags to the testimonial if desired.

# <span id="page-5-1"></span>Adding a menu item:

After you've created your Ice Breaker category and added some testimonials, the next step is to create a menu item to view the component on the front end. This is done the same as with any extension. Go to your menu manager and add a new item for an Ice Breaker view. Now you can view your testimonials on the front end. You may change the menu item parameters to override the global Ice Breaker params if you'd like to change the layout or settings per menu item. More about creating menu items here: [https://docs.joomla.org/Adding\\_a\\_new\\_menu\\_item](https://docs.joomla.org/Adding_a_new_menu_item)

# <span id="page-6-2"></span>Batch Functionality:

Ice Breaker supports batch processing, just as the core Joomla extensions do. This is very handy when you need to apply the same changes to multiple items, or copy/move items all at once. The batch toolbar button exists in all Ice Breaker views to manage categories and testimonials. This allows you to copy/move or change attributes of multiple items with one action. More about batch processes here:

[https://docs.joomla.org/Help36:Content\\_Article\\_Manager#Batch\\_Process](https://docs.joomla.org/Help36:Content_Article_Manager#Batch_Process)

# <span id="page-6-1"></span>Using Languages and Associations:

If you are running a site with multiple languages, there are a couple extra steps you'll need to take. Ice Breaker utilizes the core Joomla language tools to support multiple languages and associations. You must be sure that your site is correctly set up to use multiple languages. More information on setting up a multilingual site here:

[https://docs.joomla.org/J3.x:Setup\\_a\\_Multilingual\\_Site](https://docs.joomla.org/J3.x:Setup_a_Multilingual_Site)

After you have all of the necessary languages, plugins, and modules set up to handle multiple languages, you will now notice that Ice Breaker has an additional tab for 'associations' where you can link related content (categories and testimonials) to their associated item in other languages.

# <span id="page-6-0"></span>Allowing Front End Submissions:

To allow users to submit testimonials via the front end, go into your IceBreaker admin dashboard and click on the 'Options' toolbar button. Under the 'Permissions' tab, you can set your permissions per user level. For example, if you would like to allow public users to submit testimonials, you would select the 'Public' tab and set the 'Create Testimonials' option to 'Allow' (fig 2.3). If you are allowing public users to submit testimonials, it's highly recommended to require approval of new testimonial submission (fig 2.4). See screenshots below:

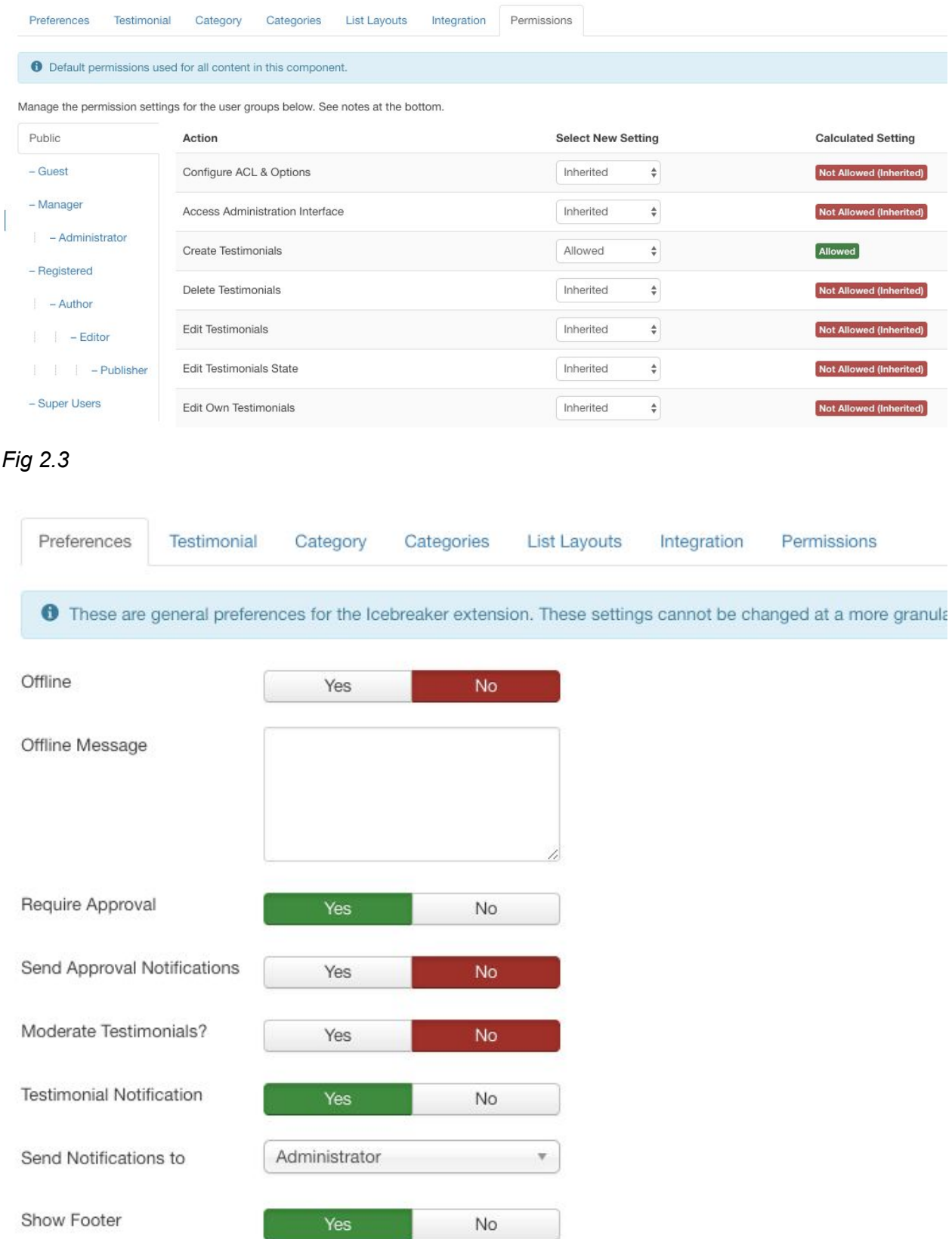

*Fig 2.4*